*A PDF version of these instructions is available on the College website where the APR is located.* 

**1. Visit Web of Knowledge from a UF connected computer: www.webofknowledge.com** 

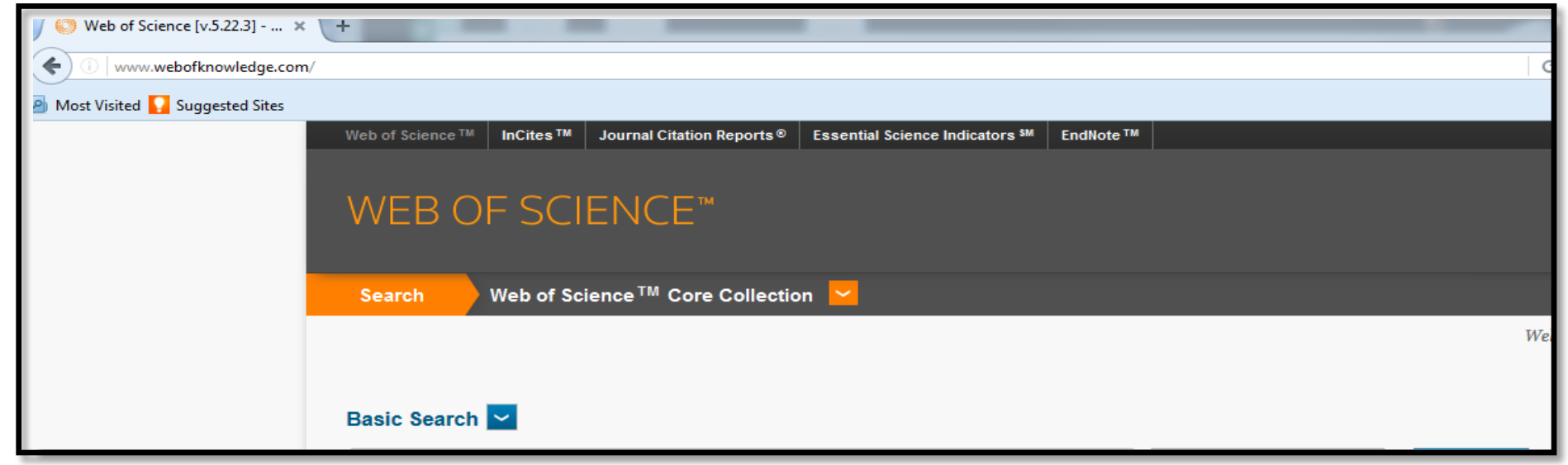

**2. In the Basic Search text box, type your last name AND select the Author tab in the index:** 

**3. Change the Timespan under Current Limits to the most recent five years. Click second bullet below Timespan, and insert the years below for the current APR evaluation year.** 

**2017 APR use 2011-2015 and count number of citations received in 2016 2018 APR use 2012-2016 and count number of citations received in 2017 2019 APR use 2013-2017 and count number of citations received in 2018**

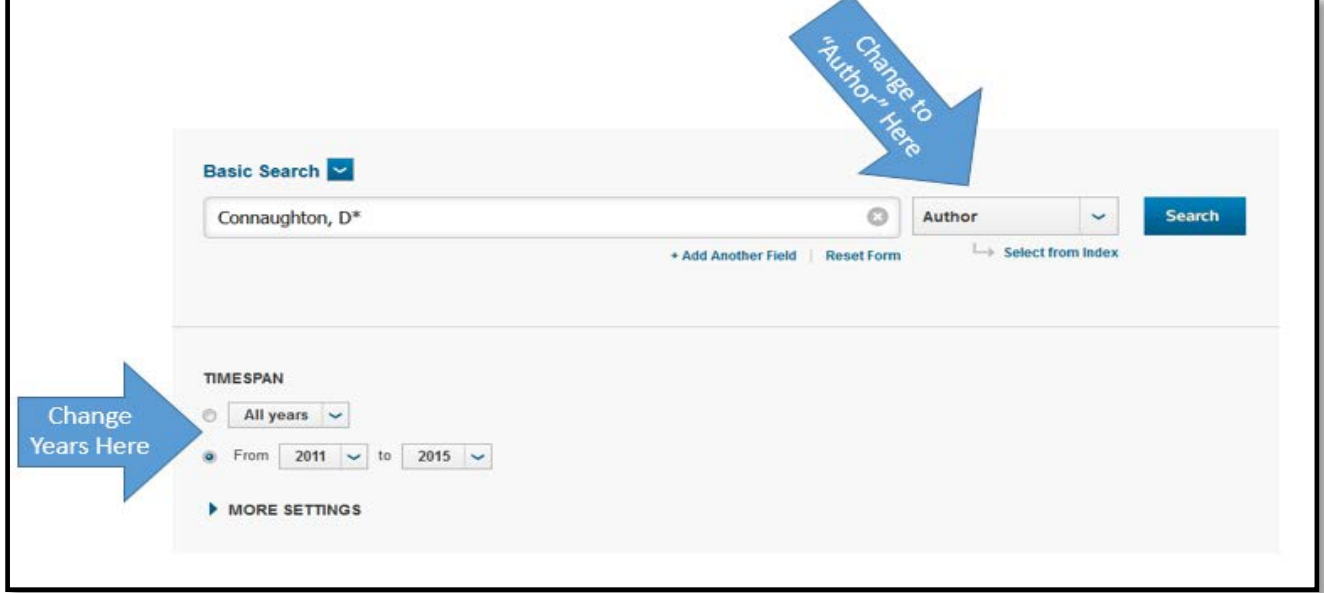

## **4. Click the BLUE Search button**

 **5. On the far right of the Results page, click Create Citation Report [printed in blue ink]. Confirm authorship for all articles listed. If a Citation Report incorrectly lists an article that you did not publish, then refine your results by selecting topics in General Categories [far left on screen] and Subject Areas. If you Refine Results, then click Create Citation Report again.**

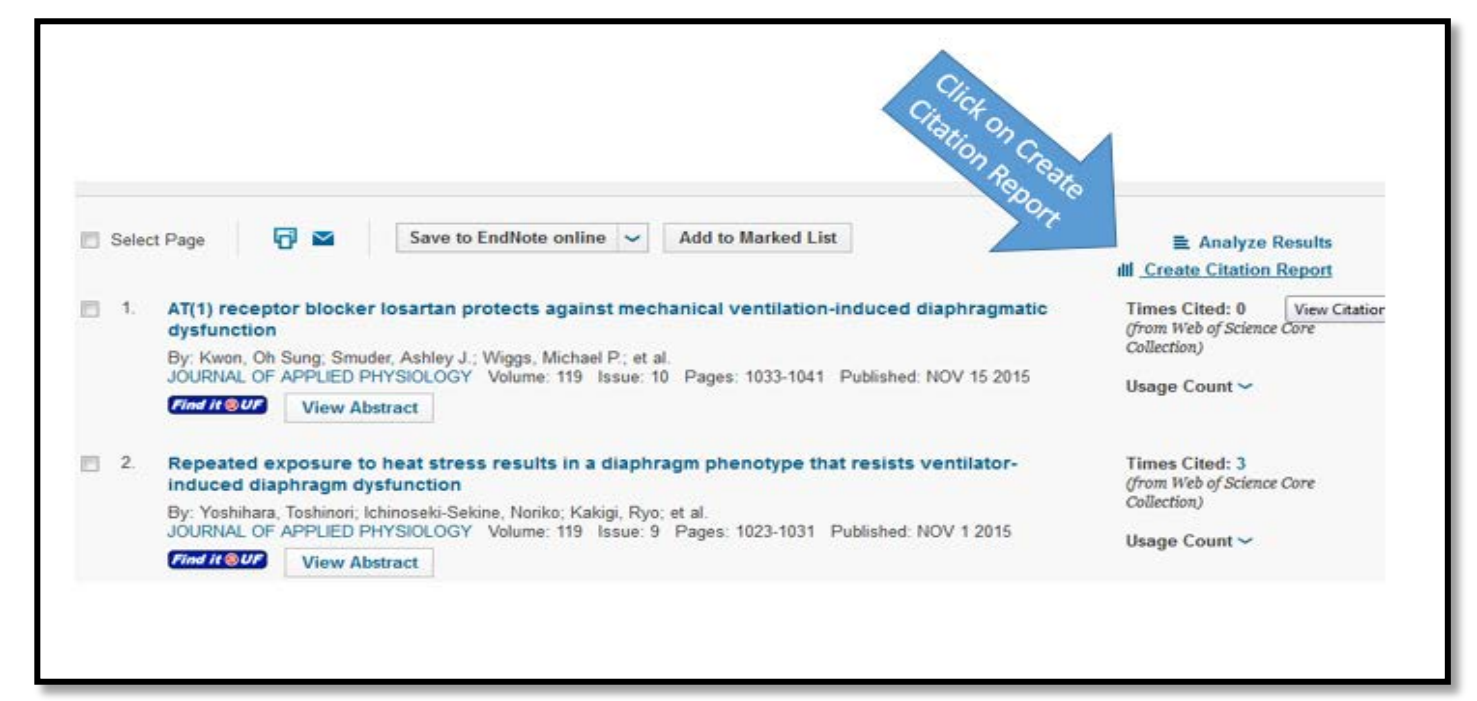

**6. On the far right of the Citation Report page, record the total number of citations received from the previous calendar year and enter it on your APR.** 

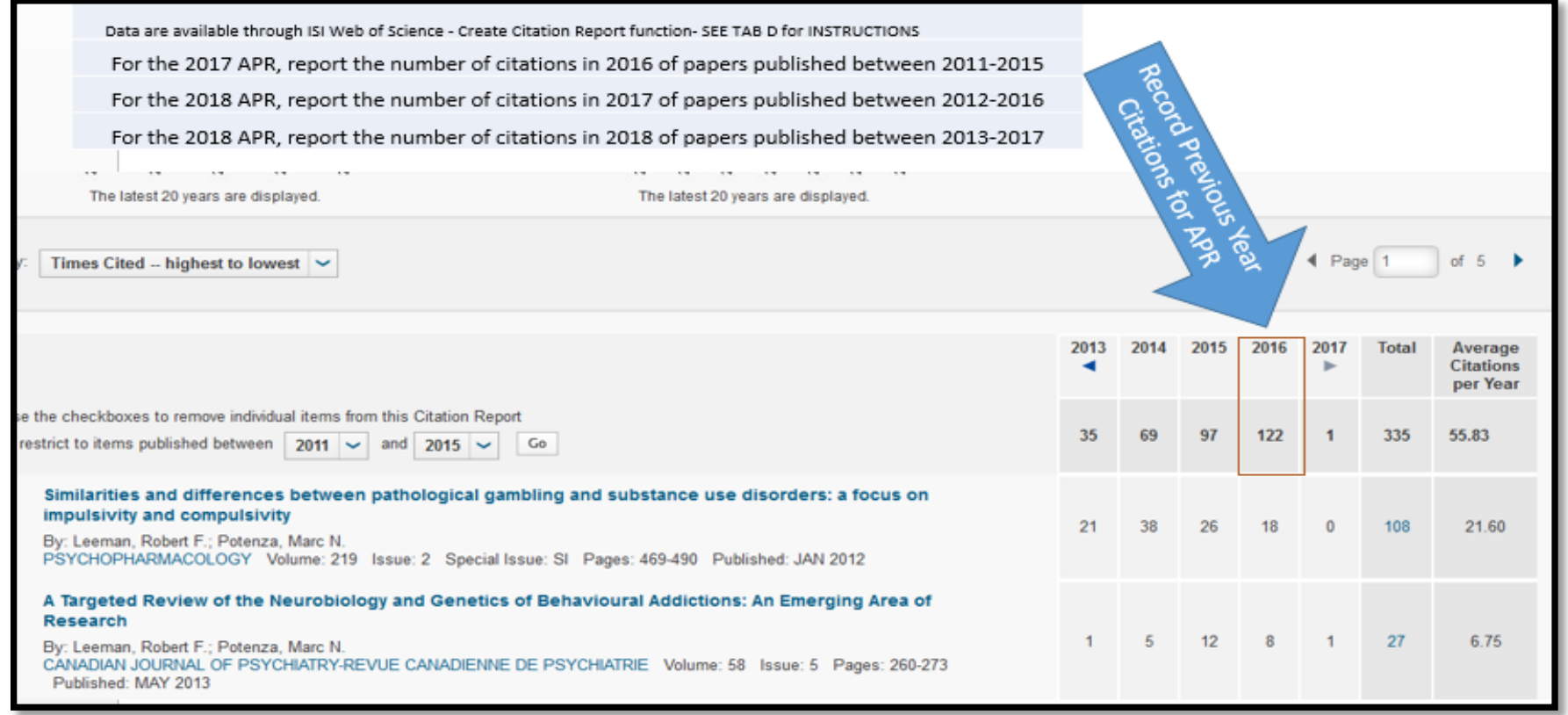

 **7. Concerning the number of ISI citations, an upper limit of 200 is set for the previous calendar year. Each citation will count as 1 credit up to a maximum of 200. Record the total number in Section D of Research.**